Instrukcja dla kierowcy - korzystanie z systemu kontroli ruchu i ważenia pojazdów w zakładach KSS Bartnica.

# Spis treści

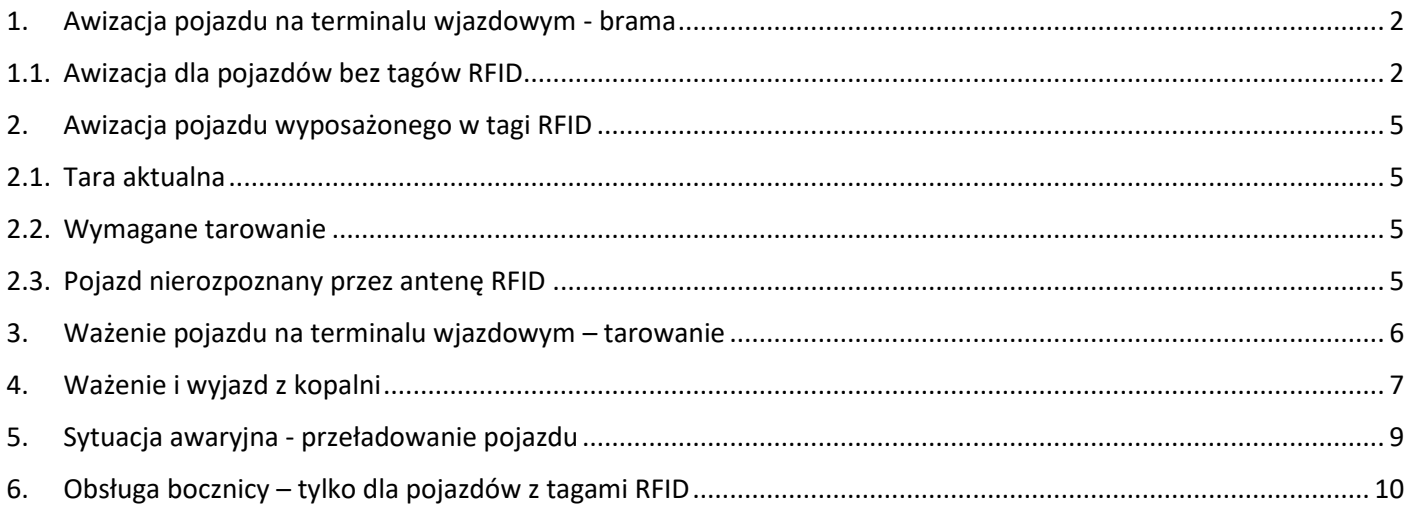

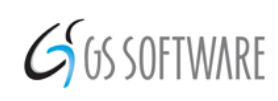

GS Software Sp. z o.o. ul. Ogłęczyzna 20 31-589 Kraków

#### **UWAGI:**

- *1. Program dokonuje selekcji awizacji przypisanych do pojazdu, dlatego niektóre z poleceń na ekranach terminali mogą zostać pominięte, jeżeli nie ma innych opcji wyboru dla pojazdu.*
- *2. W przypadku typów ważeń MM i WZ ZMO kierowca otrzyma na swój numer telefonu SMS z kodem PIN, którym w razie wymagania przez system będzie autoryzować operacje.*
- *3. Pojazdy poruszające się po zakładach powinny mieć czyste tablice rejestracyjne umieszczone w przewidzianych przepisami miejscach aby umożliwić prawidłową pracę systemowi rozpoznawania tablic ANPR.*

#### <span id="page-1-0"></span>1. Awizacja pojazdu na terminalu wjazdowym - brama

#### <span id="page-1-1"></span>1.1. Awizacja dla pojazdów bez tagów RFID

Terminal wjazdowy jest pusty, na sygnalizatorze świeci się światło czerwone.

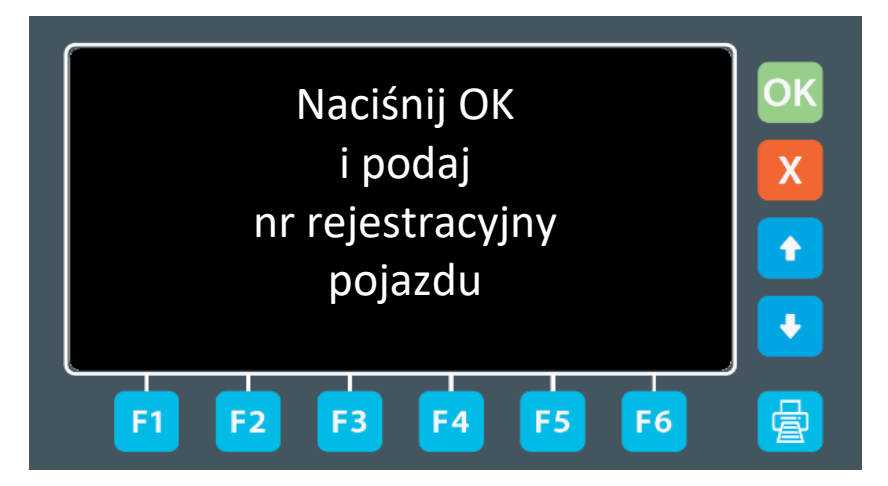

Pojazd podjeżdża i rozpoczyna się proces rozpoznawania numerów tablic rejestracyjnych przez system ANPR. Jeżeli pojazd zostanie rozpoznany na wyświetlaczu LED zostaje wyświetlony numer pojazdu. Kierowca udaje się do terminala i po sprawdzeniu numeru rejestracyjnego zatwierdza klawiszem "OK".

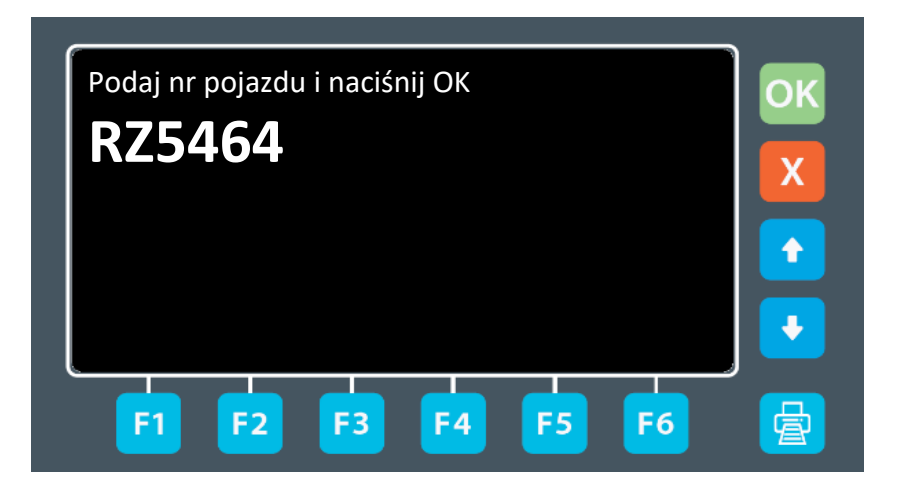

Jeżeli pojazd nie zostanie rozpoznany kierowca jest proszony o podejście do terminalu i wprowadzenie poprawnego numeru rejestracyjnego i potwierdzenie go przyciskiem "OK".

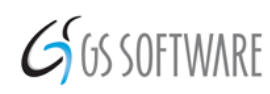

GS Software Sp. z o.o. ul. Ogłęczyzna 20 31-589 Kraków

Numer pojazdu zostaje rozpoznany i na panelu pojawiają się dostępne dla niego opcje.

Z listy dostępnych typów ważeń kierowca wybiera przy użyciu klawiszy funkcyjnych od **F1** do **F6** właściwy typ.

Jeżeli na ekranie terminalu nie zmieszczą się wszystkie typy ważeń w górnej części ekranu pojawi się oznaczenie **1 / 2** i przy pomocy niebieskich strzałek góra / dół kierowca może wybrać drugi ekran.

Wybór zatwierdza wciśnięciem odpowiedniego klawisza funkcyjnego.

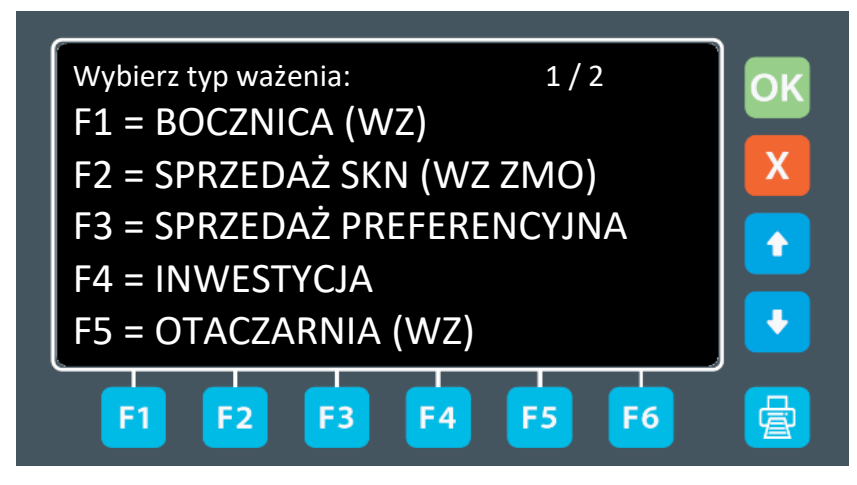

Jeśli awizacja tego wymaga, pojawi się ekran wpisania masy załadunku. Możemy wpisać masę w kilogramach używając klawiatury numerycznej, lub jeśli chcemy załadować pojazd do limitu DMC nie wpisujemy nic i naciskamy przycisk **OK**.

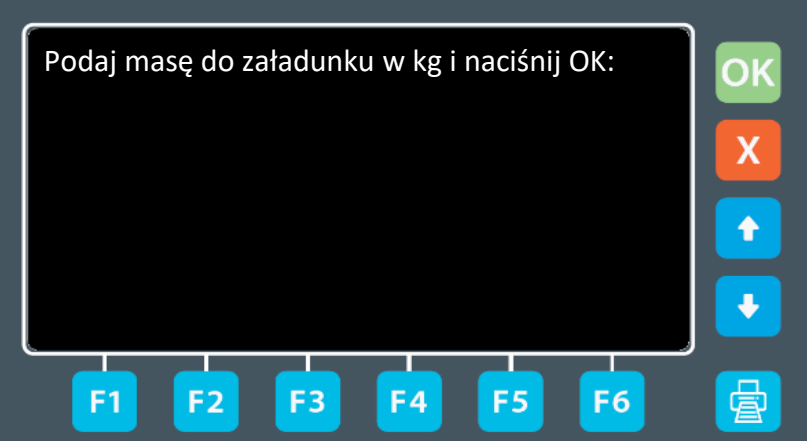

Jeśli w systemie jest aktualna tara pojazdu, wyświetli się aktualna tara pojazdu. Jeśli z jakiegoś powodu pojazd wymaga ponownego tarowania, należy nacisnąć przycisk **F5**. W przeciwnym razie należy wybrać załadunek – **F6**.

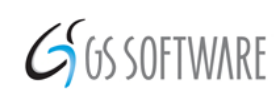

GS Software Sp. z o.o. ul. Ogłęczyzna 20 31-589 Kraków

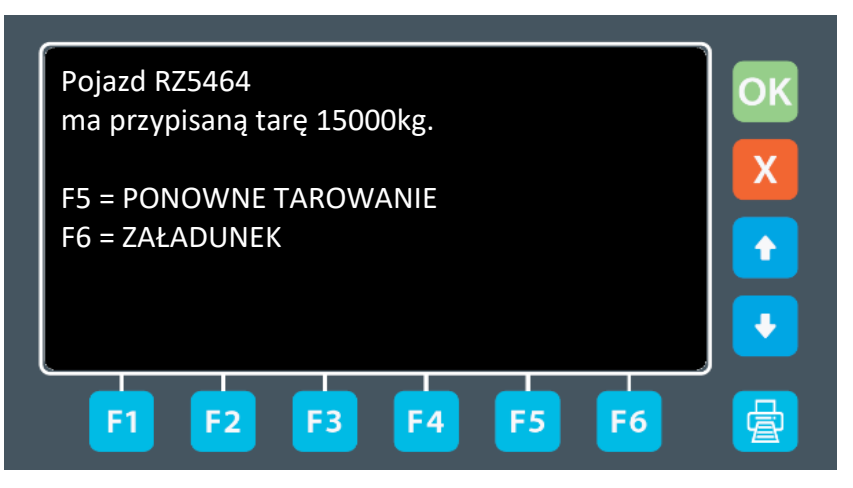

Na kolejnym ekranie pojawi się podsumowanie zlecenia dla kierowcy, zawierające szczegółowe informacje o: pojeździe, kierowcy, produkcie oraz miejscu dostawy. Jeżeli dane są poprawne kierowca zatwierdza klawiszem **OK**.

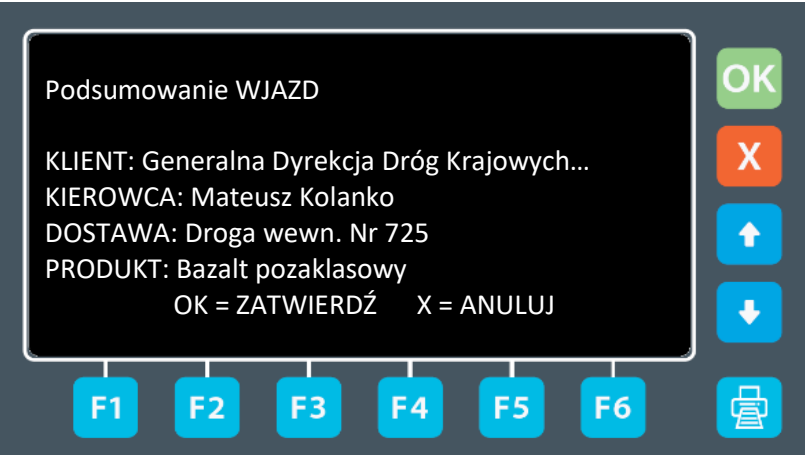

Awizacja dla pojazdu wjeżdżającego na teren kopalni zostaje zatwierdzona i dane zostaną zapisane do systemu. Na oknie terminalu pojawi się komunikat i polecenie udania się na tarowanie pojazdu.

Na wyświetlaczu LED zostanie wyświetlony komunikat "**Jedź na tarowanie**" i zapali się zielone światło.

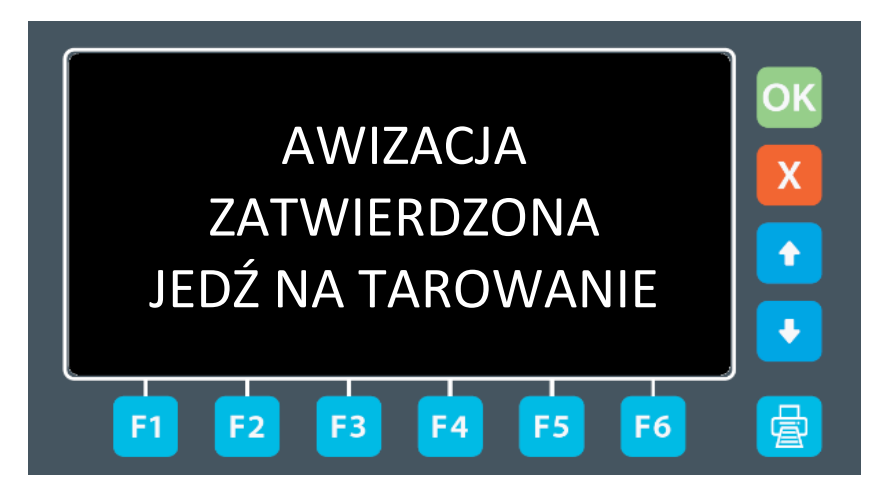

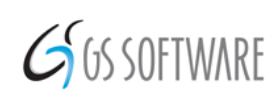

GS Software Sp. z o.o. ul. Ogłęczyzna 20 31-589 Kraków

## <span id="page-4-0"></span>2. Awizacja pojazdu wyposażonego w tagi RFID

Pojazdy obsługujące przewozy pomiędzy kopalnią a bocznicą wyposażone są w karty dalekiego zasięgu RFID, które umożliwiają bezobsługowy ruch i automatyczne rozpoznawanie pojazdów. Pojazdy mają przypisane tary, które należy aktualizować wg ustalonego harmonogramu.

Pojazd podjeżdża do anteny RFID i rozpoczyna się proces rozpoznawania przez system.

#### <span id="page-4-1"></span>2.1. Tara aktualna

Jeżeli pojazd zostanie rozpoznany a jego tara jest znana i aktualna, na górnym wyświetlaczu LED zostaje wyświetlony numer pojazdu, natomiast na dolnym zostanie wyświetlony komunikat **ZAŁADUNEK** i rodzaj kruszywa do załadunku. Pojazd jedzie na załadunek. W tej sytuacji nie trzeba zatrzymywać się na bramie.

#### <span id="page-4-2"></span>2.2. Wymagane tarowanie

W przypadku, gdy pojazd będzie wymagał tarowania wg ustalonego harmonogramu na wyświetlaczu pojawi się komunikat "**Jedź na tarowanie**". Kierowca jedzie na terminal wagowy aby wytarować pojazd. W tej sytuacji nie trzeba zatrzymywać się na bramie.

#### <span id="page-4-3"></span>2.3. Pojazd nierozpoznany przez antenę RFID

Jeśli nic nie pojawia się na wyświetlaczu LED po dojechaniu do anteny RFID, należy zatrzymać się na bramie i potwierdzić wjazd na kopalnię zgodnie z procedurą opisaną w punkcie 1.

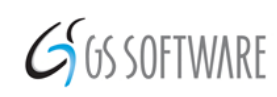

GS Software Sp. z o.o. ul. Ogłęczyzna 20 31-589 Kraków

### <span id="page-5-0"></span>3. Ważenie pojazdu na terminalu wjazdowym – tarowanie

1. Kierowca jedzie na wagę i oczekuje na zielone światło, wjeżdża na wagę i numery pojazdu zostają rozpoznane przez system ANPR aby dokonać ważenia (tarowania) pojazdu.

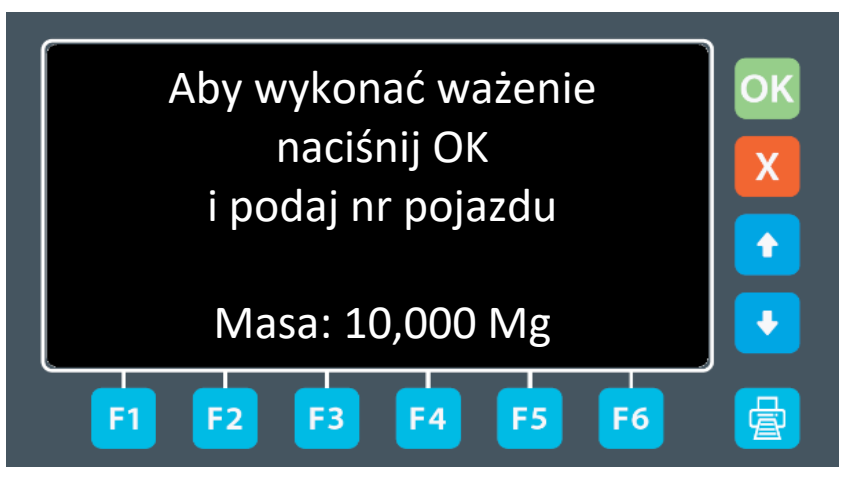

2. Kierowca pochodzi do terminala i wprowadza numer pojazdu i na ekranie wyświetlają się szczegóły jego awizacji. Następnie dokonuje weryfikacji danych i po zatwierdzeniu klawiszem "**OK**" zostaje dokonane ważenie i nowa tara pojazdu zostanie zapisana do systemu.

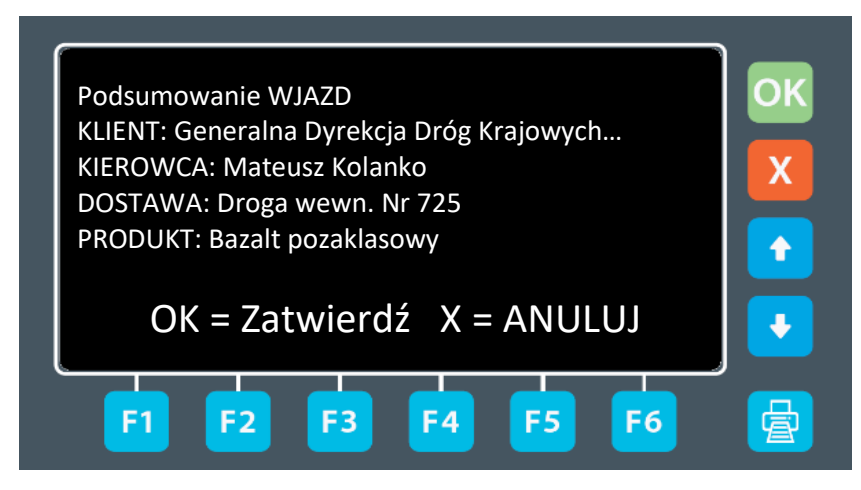

3. Kierowca otrzymuje zgodę na wjazd i jedzie na załadunek do ładowarki, której operator otrzymał jednocześnie powiadomienie w programie GSW Loader.

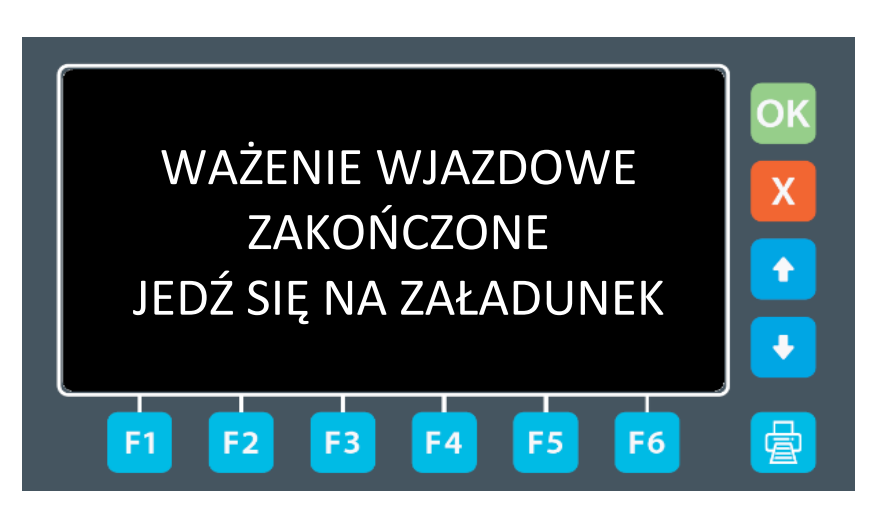

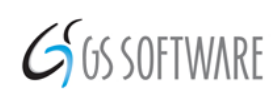

GS Software Sp. z o.o. ul. Ogłęczyzna 20 31-589 Kraków

## <span id="page-6-0"></span>4. Ważenie i wyjazd z kopalni

Po załadunku pojazd udaje się na wagę. Numer rejestracyjny zostaje automatycznie rozpoznany przez system ANPR i kierowca po podejściu do terminala potwierdza dane. W przypadku nierozpoznania numerów kierowca wprowadza numery z klawiatury terminala i zatwierdza klawiszem "OK".

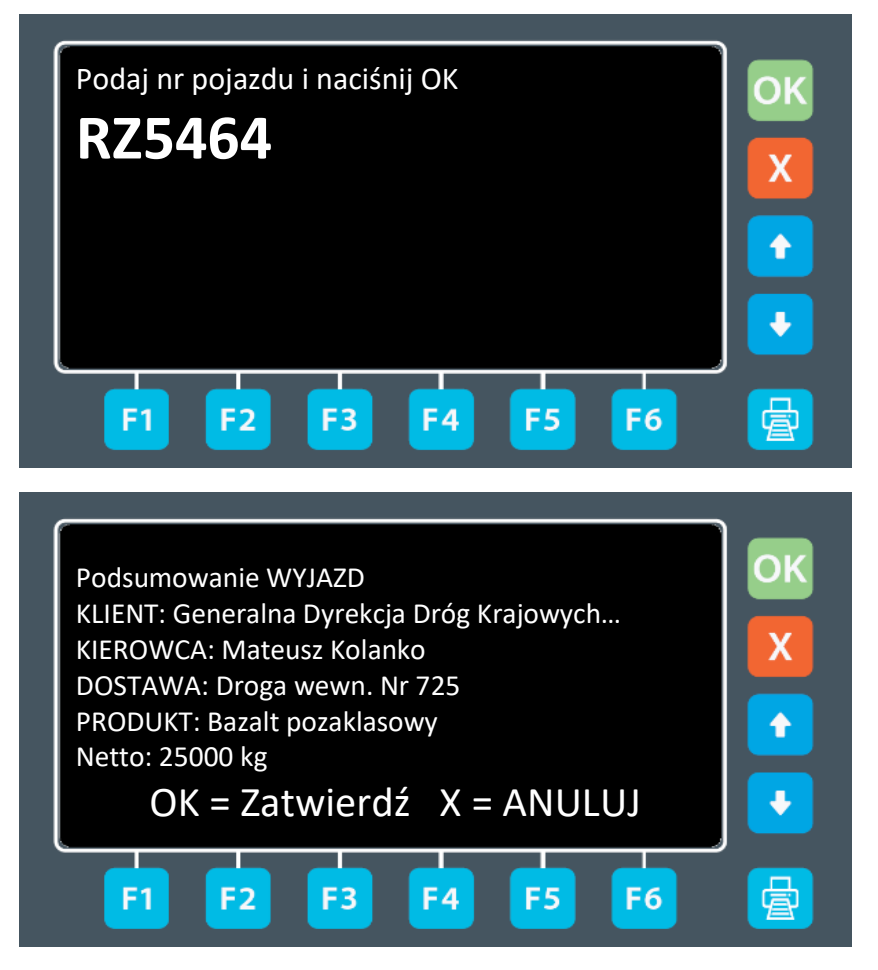

Po zatwierdzeniu danych klawiszem **OK**, zostanie dokonane ważenie

W zależności od tego, czy w programie GSW Manager zostało wcześniej przypisane do zamówienia i awizacji drukowanie dokumentów w biurze lub na terminalu, kierowca odbiera wydruk z terminala samoobsługowego lub od operatora wagi w biurze.

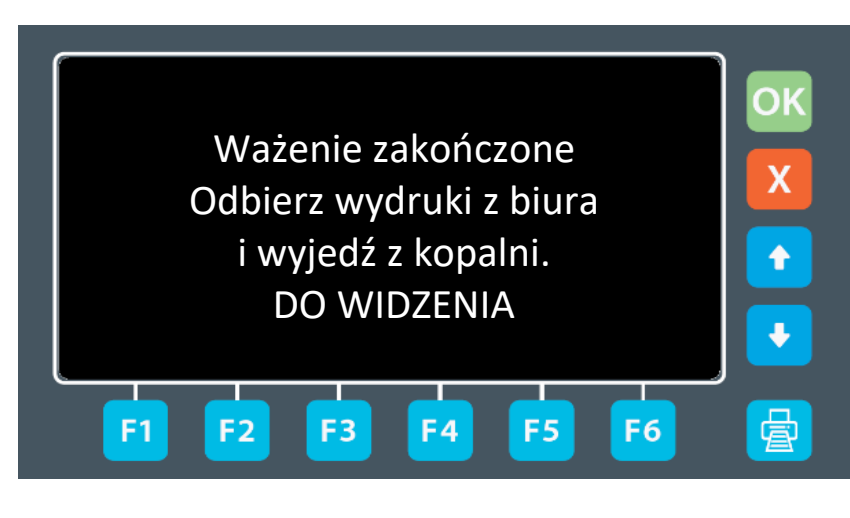

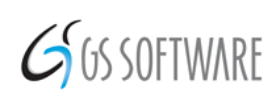

GS Software Sp. z o.o. ul. Ogłęczyzna 20 31-589 Kraków

Przy pomocy tabletu graficznego kierowca podpisuje elektronicznie dokumenty związane z awizacją, które są niezbędnymi do zaksięgowania zamówienia lub dostawy.

Dla ważenia typu **FVS-G** kierowca otrzymuje list przewozowy oraz paragon lub fakturę VAT gotówkową, po opłaceniu których może wyjechać z zakładu. Dla pozostałych typów ważeń kierowca otrzymuje właściwe dokumenty.

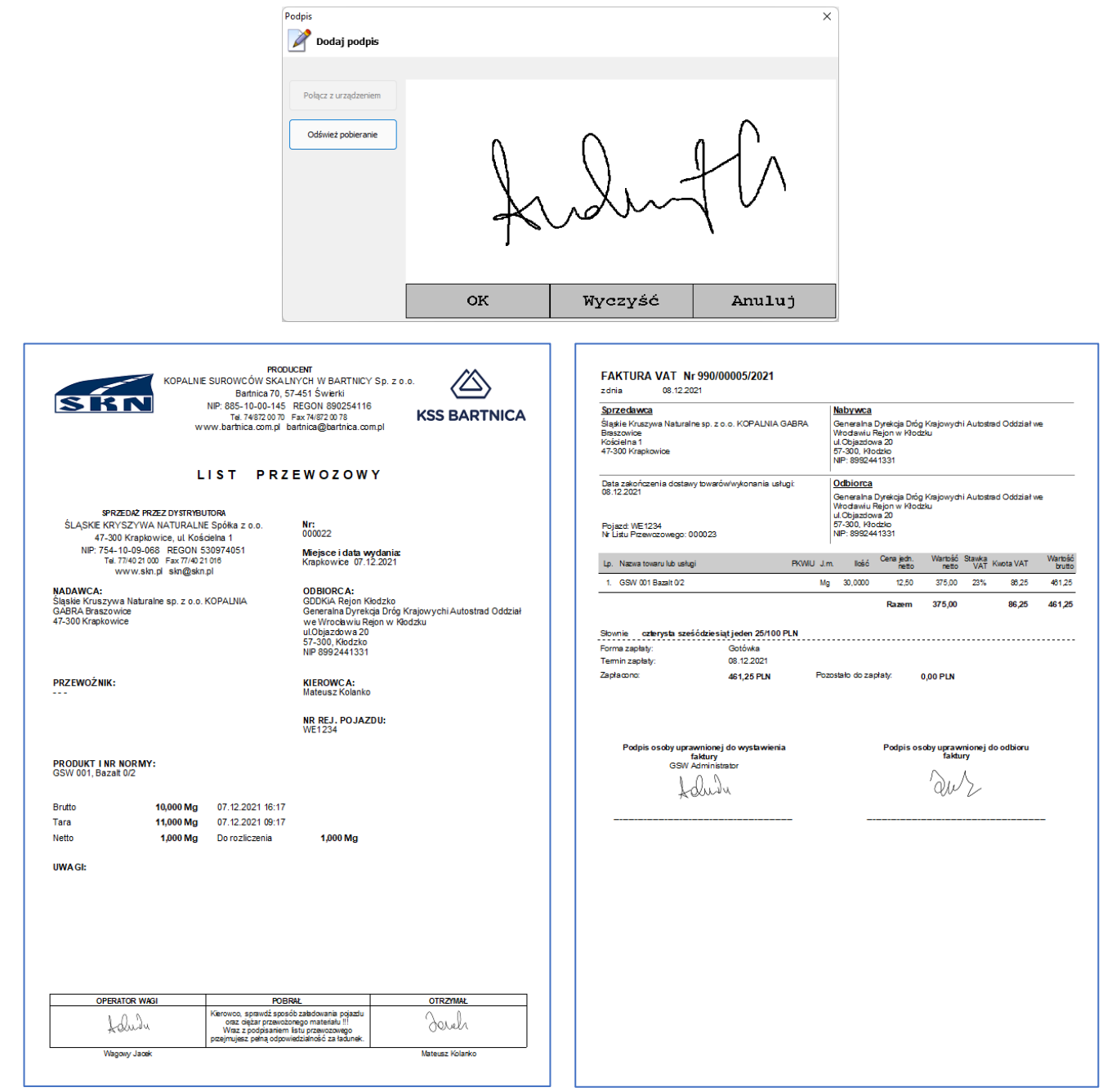

Po podpisaniu przez kierowcę dokumenty są zapisywane do bazy danych.

Kierowca wyjeżdża pojazdem z terenu kopalni po otrzymaniu zielonego światła na sygnalizatorze wyjazdowym.

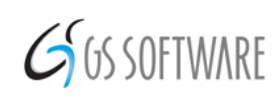

GS Software Sp. z o.o. ul. Ogłęczyzna 20 31-589 Kraków

## <span id="page-8-0"></span>5. Sytuacja awaryjna - przeładowanie pojazdu

W przypadku, kiedy po zatwierdzeniu danych klawiszem **OK**, zostanie dokonane ważenie i okaże się, że pojazd przekroczył dopuszczalną dla niego masę całkowitą, na ekranie terminala zostanie wyświetlony komunikat **"ZAWRÓĆ"** i zostanie określona wielkość przeładowania. Obsługa wagi skomunikuje się z kierowcą poprzez interkom i kierowca zostanie poproszony o zawrócenie i rozładowanie pojazdu.

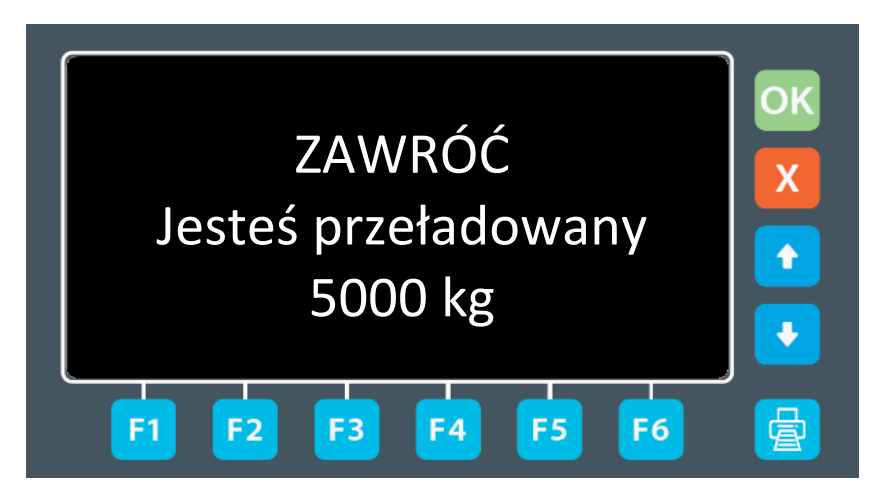

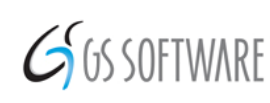

GS Software Sp. z o.o. ul. Ogłęczyzna 20 31-589 Kraków

## <span id="page-9-0"></span>6. Obsługa bocznicy – tylko dla pojazdów z tagami RFID

Po wyjeździe z kopalni pojazd udaje się na bocznicę. Przed anteną RFID zostaje odczytany tag z pojazdu i numer rejestracyjny zostaje wyświetlony na panelu LED. Kamery robią zdjęcia pojazdu i kierowca wjeżdża na bocznicę. Po rozładunku pojazdu, kierowca wraca na kopalnię podjąć kolejne zlecenie.

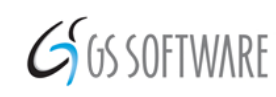

GS Software Sp. z o.o. ul. Ogłęczyzna 20 31-589 Kraków